# *career* tech

# 6: GRADEBOOK BASICS

### **WELCOME TO THE MOODLE GRADEBOOK BASICS TUTORIAL!**

In this tutorial, you will learn:

- How to configure the online gradebook in a simple fashion
- How to manually add graded items to the gradebook

If you have not used one of CareerTech's "How to Moodle" tutorials before, view the [instructions](#page-15-0) for using it as a self-paced tutorial or as a resource for classroom instruction.

Before reading this tutorial, you should have a Moodle course or practice site and be familiar with:

- Setting up a course in Moodle
- Adding quizzes and activities to your course

**NOTE:** This tutorial was purposely kept simple. When learning to use any technology, a new user can easily feel overwhelmed. A Moodle LMS comes loaded with advanced functionality, but instructors must first feel confident using the basic features. After establishing a knowledge base, instructors can easily search to find information about a specific change to implement.

## <span id="page-0-0"></span>**MENU OF TUTORIAL TOPICS**

- [Introduction](#page-1-0)
- [Planning to Use the Gradebook](#page-1-1)
- [Creating a Grading Plan](#page-2-0)
- [Choosing an Aggregation Method](#page-3-0)
- [Opening the Moodle Gradebook and Selecting Main Course Aggregation](#page-7-0)
- [Creating Categories in the Gradebook](#page-7-1)
- [Creating Course Activities](#page-11-0)
- [Creating Manually Graded Items](#page-12-0)
- [Assigning weights for items in weighted aggregation methods](#page-13-0)
- Summary and Resources
- **1** © 2018—Oklahoma Department of Career and Technology Education Updated 7/11/2018, Moodle v3.4

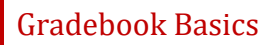

## <span id="page-1-0"></span>**INTRODUCTION**

Setting up the online gradebook from the start can prevent avoidable problems from occurring while the course is underway.

As you work with the Moodle gradebook keep in mind these commonly used terms:

- **Grader report**—This is generally referred to as the gradebook. The first tab shows all the students enrolled in your course, all the graded items, and the grades.
- **Grade items**—A grade item is each gradable course activity, such as a quiz or an assignment. You can modify the settings of each item to determine how it is graded.
- **Grades**—Grades are scores earned by students on an activity or graded item. You can modify grade settings to change how grades are displayed to users, including locking and hiding functions.
- **Grade categories**—A grade category groups grade items together. You can set the aggregation and the way graded items display.

### <span id="page-1-1"></span>**PLANNING TO USE THE GRADEBOOK**

Before you open the gradebook in Moodle, plan what you're going to do. Focus on key strategies for success when working with the Moodle gradebook, including:

- **Organization—**Organize the graded items in your course to make it easier to manage graded activities and calculate final grades for your students. This means creating grade categories in your gradebook. For example, if you place all quizzes in a category called "Quiz," you can do what you want to the total quiz score without affecting grades for other activities. You cannot do that without using categories.
- **Grade calculation—**In Moodle, "aggregation" refers to grade calculation. There are many ways to assign and aggregate grades. Some grades setting are determined at the activity level, some at the category level, and some at the course level. You also can decide whether to give extra credit, to grade using peer evaluation, and to use letter grades or scales, either for a particular category or for the course total.
- **Appearance—**You can set up your course to let students see their grades as they complete activities, or you can decide to hide grades until a certain point. You can also set up grade reports the way you want to see them.

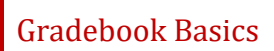

The following outlines a process to implement these strategies for success:

- $\checkmark$  Before the course starts:
	- 1. Outline a grading plan of your course activities and point values or scales based on your syllabus
	- 2. Execute the grading plan in the Moodle gradebook:
		- a) Choose course aggregation
		- b) Create categories
			- Assign aggregation methods for individual categories
		- c) Create course activities
		- d) Create manual grade items
- $\checkmark$  During the course:
	- o Assign grades
	- o Review grades
	- o Confirm or adjust grades
	- o Show/hide view of grades
- $\checkmark$  At the end of course:
	- o Review grades
	- o Confirm or adjust grades
	- o Report final grades
	- o Backup and archive a copy of your course grades and keep the file in a safe place
	- o Unenroll students, so that you can start fresh for the next class

## <span id="page-2-0"></span>**CREATING A GRADING PLAN**

Use your syllabus to outline a grading plan of your course activities and point values or scales. Create an outline similar to the following example, which provides the information you need to define settings in Moodle.

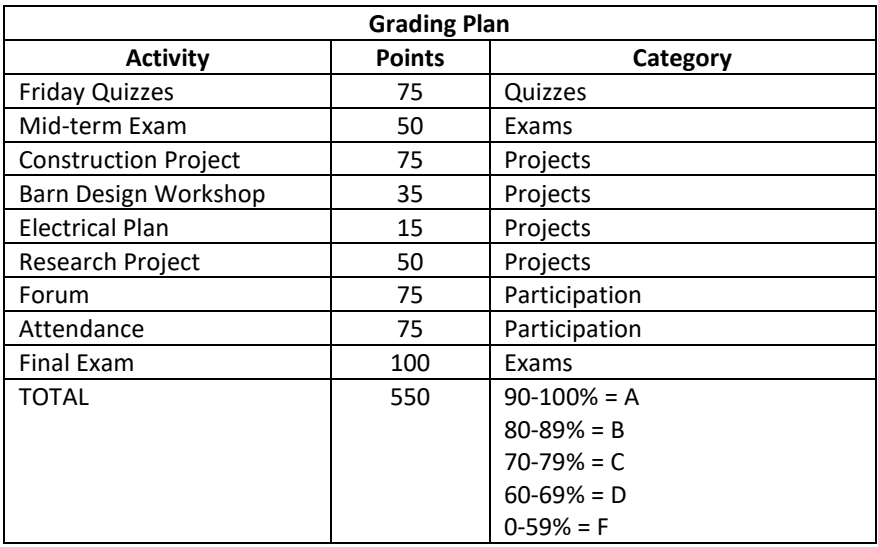

## <span id="page-3-0"></span>**CHOOSING AN AGGREGATION METHOD**

The term "aggregation method" refers to how Moodle calculates student grades. Each category in your Moodle gradebook has an aggregation method setting. Best practices include choosing only one or two aggregation method and sticking with them throughout your course. Set up a grading system that aligns with your syllabus and overall goals for the course.

This tutorial describes Moodle's three most commonly used aggregation methods—Simple Weighted Mean of Grades, Weighted Mean of Grades, and Natural aggregation.

#### **Simple Weighted Mean of Grades**

- **Why use Simple Weighted Mean of Grades?***—*Use this choice when you want grades to have weighted input to the category total based on the amount of points the activity is worth. This works best for the instructor who sets all activities to be worth different point values, but wants an "average" for the category or course total. The Simple Weighted Mean of Grades aggregation method automatically gives grades with a higher maximum total a higher weight.
- **How to use Simple Weighted Mean of Grades***—*Use this method when the graded items worth the most points are the most important to the overall grade. If you want control over the weighting of each activity or graded item, consider using the Weighted Mean of Grades aggregation instead.
- **How grades are calculated***—*For each activity, the points earned are divided by the points possible, and then multiplied by the activity's maximum grade minus the minimum grade. The totals for the activities are added together and divided by the total number of points possible at that given time.

If the minimum points possible is zero, the result will be the same as Natural aggregation. However, the Natural aggreagation method has limitations that will make Simple Weighted Mean the better choice in most cases.

• **Example of Simple Weighted Mean of Grades***—*

This example uses three activities.

- o Activity A is worth 0-10 points
- o Activity B is worth 0-100 points
- o Activity C is worth 0-50 points

Using the Simple Weighted Mean of Grades, the grade a student earns on Activity B will carry the most weight because it has the highest maximum points possible.

For a specific student who earns these grades for the three activities:

- o Activity A*—*10 points earned out of 10 possible
- o Activity B*—*90 points earned out of 100 possible
- o Activity C*—*44 points earned out of 50 possible

This student's grade will be calculated as:

[ (10/10 x 10) + (90/100 x 100) + (44/50 x 50) ] / 160 = **90%**

**NOTE:** Do not change the course and category totals in the Moodle gradebook. Leave them at 100.00.

#### **Weighted Mean of Grades**

- **Why use Weighted Mean of Grades?***—*Use this method when creating multiple categories or activities that need to have different weights in relation to the total grade. This method allows you to customize the weight given to each category and/or activity, regardless of the point value given to the activity.
- **How to use Weighted Mean of Grades***—*If you want your course to have categories with specific weights, set your **main course aggregation** to Weighted Mean of Grades. The categories within your gradebook will have a weight box where you type in the weight for each category. Make sure your weights are distributed appropriately, and equal up to 100% total. Weighted Mean of Grades can be used for both overall course aggregation and individual categories. Keep the course total and each category total as 100.00.
- **How grades are calculated***—*For each activity, the points earned are divided by the points possible, and then multiplied by the desired weight of the activity, expressed as a percentage. The resulting values for each activity are added together to find the final grade.
- **Example of Weighted Mean of Grades***—*

This example uses four categories with multiple assignments within each category. In this example, the instructor would like class assignments to carry the most weight, so assigns the following weights to each category.

- o Category 1 Assignments = 50%
- o Category 2 Attendance = 10%
- o Category 3 Unit Exams = 30%
- o Category 4 Semester Exam = 10%

If the student receives the following overall grades within each category, his or her grade will be calculated as:

- o Category 1 Assignments = 100%
- o Category 2 Attendance = 100%
- o Category 3 Unit Exams = 50%
- o Category 4 Semester Exam = 50%

 $(100/100 \times 50\%) + (100/100 \times 10\%) + (50/100 \times 30\%) + (50/100 \times 10\%) = 80\%$ 

Since the assignment category carried the most weight, the student still has a passing grade even though the student did not perform well on the unit exams and the semester test.

If all the grade items within a category are of equal weight, you can use Simple Weighted Mean of Grades within each category with the overall course aggregation as Weighted Mean of Grades**. It is not recommended to use more than two aggregations.** Keep the gradebook simple.

The following outlines an example of a gradebook:

**Course Aggregation**: Weighted Mean of Grades

**Category 1**: Simple Weighted Mean of Grades **Weight:** 50 %

Category total: 100.00

Grade item 1: 100 points Grade item 2: 50 points Grade item 3: 25 points Grade item 4: 10 points

**Category 2:** Simple Weighted Mean of Grades **Weight:** 20%

Category total: 100.00

Grade item 1: 20 points Grade item 2: 50 points Grade item 3: 25 points

**Category 3:** Simple Weighted Mean of Grades **Weight:** 30%

Category total: 100.00

Grade item 1: 100 points Grade item 2: 50 points Grade item 3: 25 points Grade item 4: 10 points

Notice the weights entered equal 100%.

**NOTE:** Since the main course aggregation is Weighted Means of Grades, if a student does not perform well on an activity with the greatest weight, the resulting final grade will be lower than a course with the main aggregation set as Simple Weighted Mean of Grades.

#### **Natural Aggregation**

- **Why use Natural aggregation?**—Teachers who give an arbitrary number of points to all assignments and want a simple total of points as the final grade should use this method.
- **How to use Natural aggregation**—There is no extra step required for this aggregation method, but there are some limitations. Some gradebook functionalities do not work when you use the Natural aggregation method:
	- o Scales will not be used in calculating totals. You can use them in your course, but they will not be included properly in calculating a course or category total.
	- o The "Aggregate only non-empty grades" feature will not work. This means if Activities A and B are completed, but Activity C is still underway and does not have a grade, the calculation that shows will be erroneously low.
- **How grades are calculated**—Natural aggregation adds together all point values earned and then divides by the total possible points. The total is shown as a point value, or can be adjusted to display as a percentage.
- **Example of Natural aggregation***—*

Again using the same three activities:

- o Activity A is worth 0-100 points
- o Activity B is worth 0-50 points
- o Activity C is worth 0-50 points

And the same student who earns these grades for the three activities:

- o Activity A*—*95 points earned out of 100 possible
- o Activity B*—*50 points earned out of 50 possible
- o Activity C*—*45 points earned out of 50 possible

This student's grade will be calculated as:

(95 + 50 + 45) / 200 = **95%**

## <span id="page-7-0"></span>**OPENING THE MOODLE GRADEBOOK AND SELECTING MAIN COURSE AGGREGATION**

Now that you have a plan, use the following steps to access the gradebook in Moodle and set your main course aggregation:

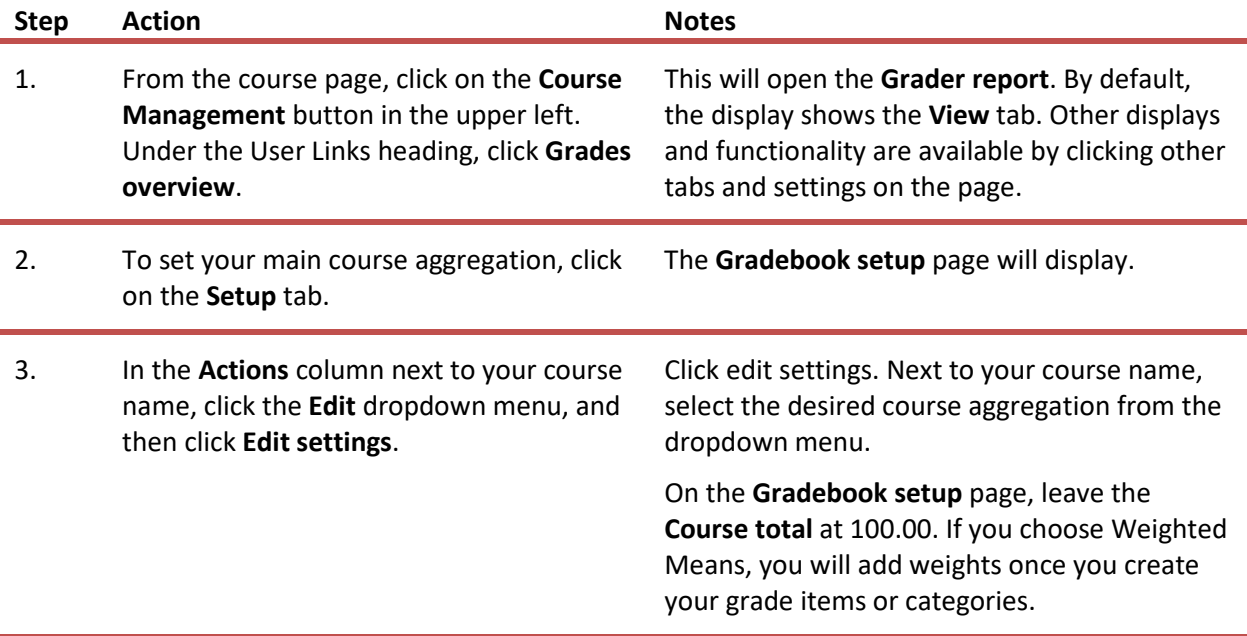

### <span id="page-7-1"></span>**CREATING CATEGORIES IN THE GRADEBOOK**

Categories can be used to organize the gradebook in many different ways and for many different purposes. In some instances, categories are required for configuring the gradebook for specific uses. Common ways to divide the gradebook into categories include:

- **Activity type**—This is almost always the categorization type used with a weighted gradebook. It allows you to group all like activity types together in one category with one aggregation method. For example, you could create a quiz category for all of your quizzes.
- **Time**—You may want to group your class activities together according to the term in which they occur. For example, you could create two categories named Semester 1 and Semester 2.
- **Grade status**—This method groups activities by those that have been graded and those that are not yet graded. This division helps students see an accurate grade at any given time, although it is not the only way to achieve this.

When starting out with the gradebook in a course, the only category will be the course category, which is considered the parent category of any new categories you create. You could potentially add subcategories, where you would need to assign one of your new categories as a parent. However, this is only recommended for those who are experienced with the gradebook and how it functions.

#### **Considerations:**

When it comes to aggregations and using the gradebook, consider the following:

- Start simple and slowly add in new functionality as you learn.
- Choose an aggregation that you understand. If you don't understand it (and can't explain it), then your students won't either.
- If you want to use extra credit, choose the aggregation methods that work best with it (Simple Weighted Mean of Grades and Natural aggregation).
- When you want to try something new, research online using resources such as Moodle Docs or YouTube.

To add a category to the gradebook, use the following steps:

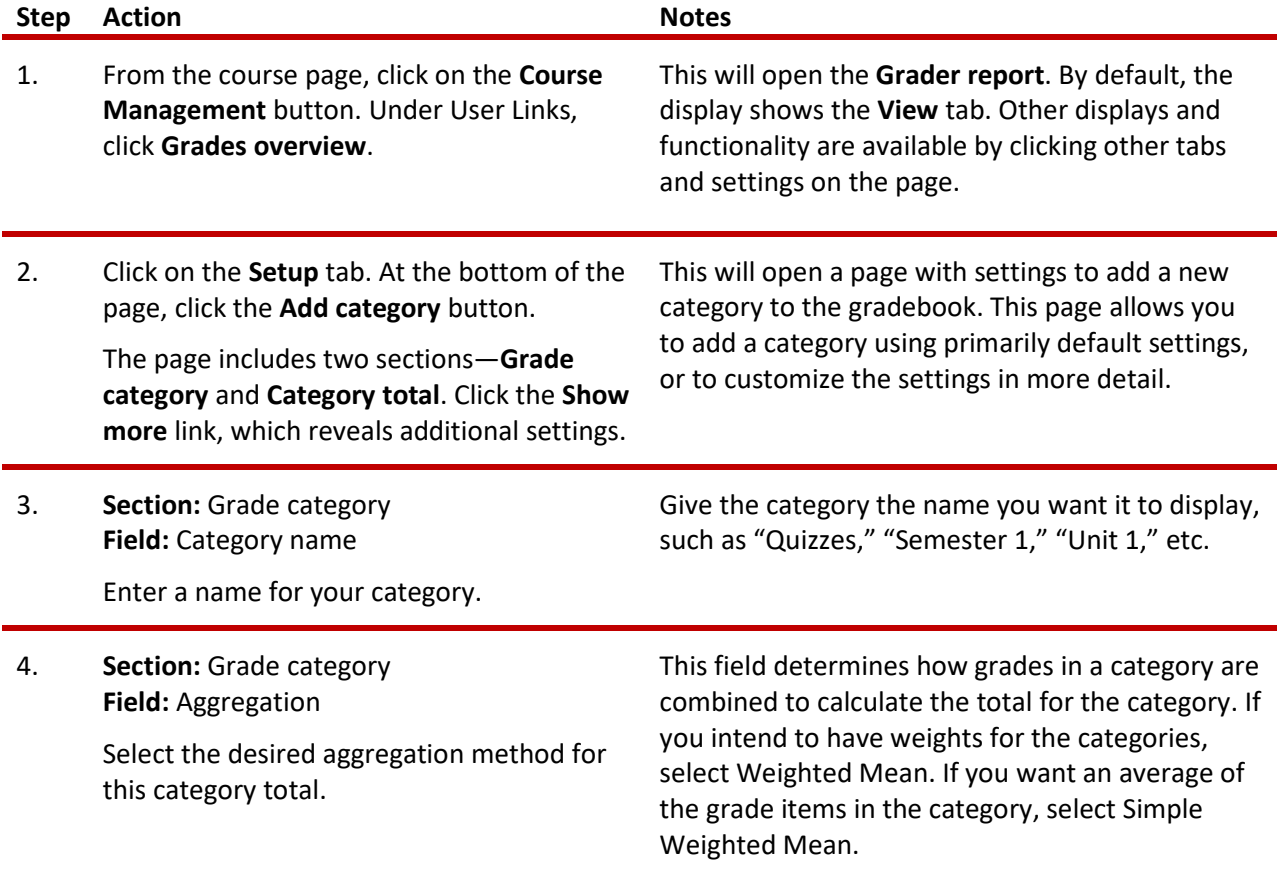

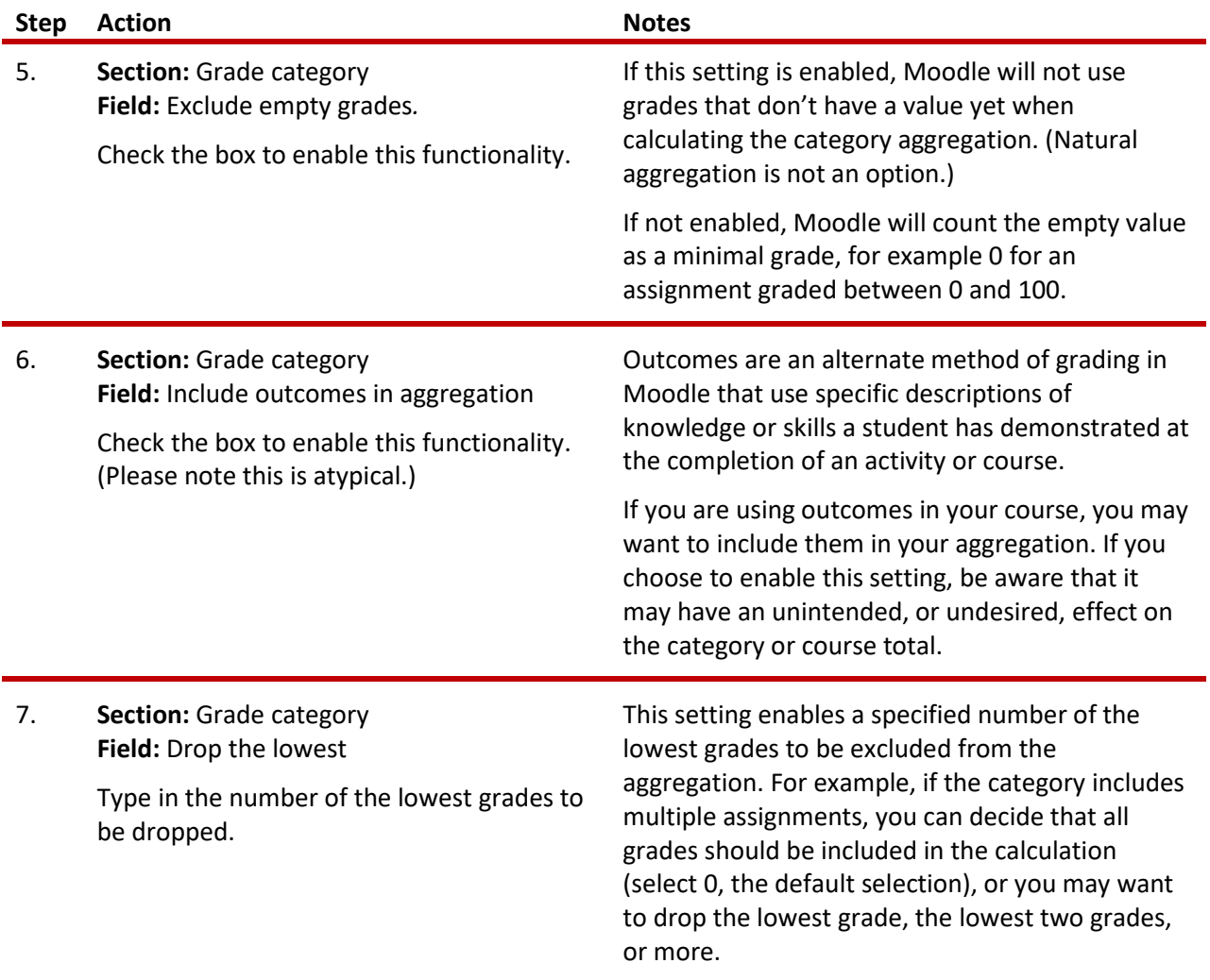

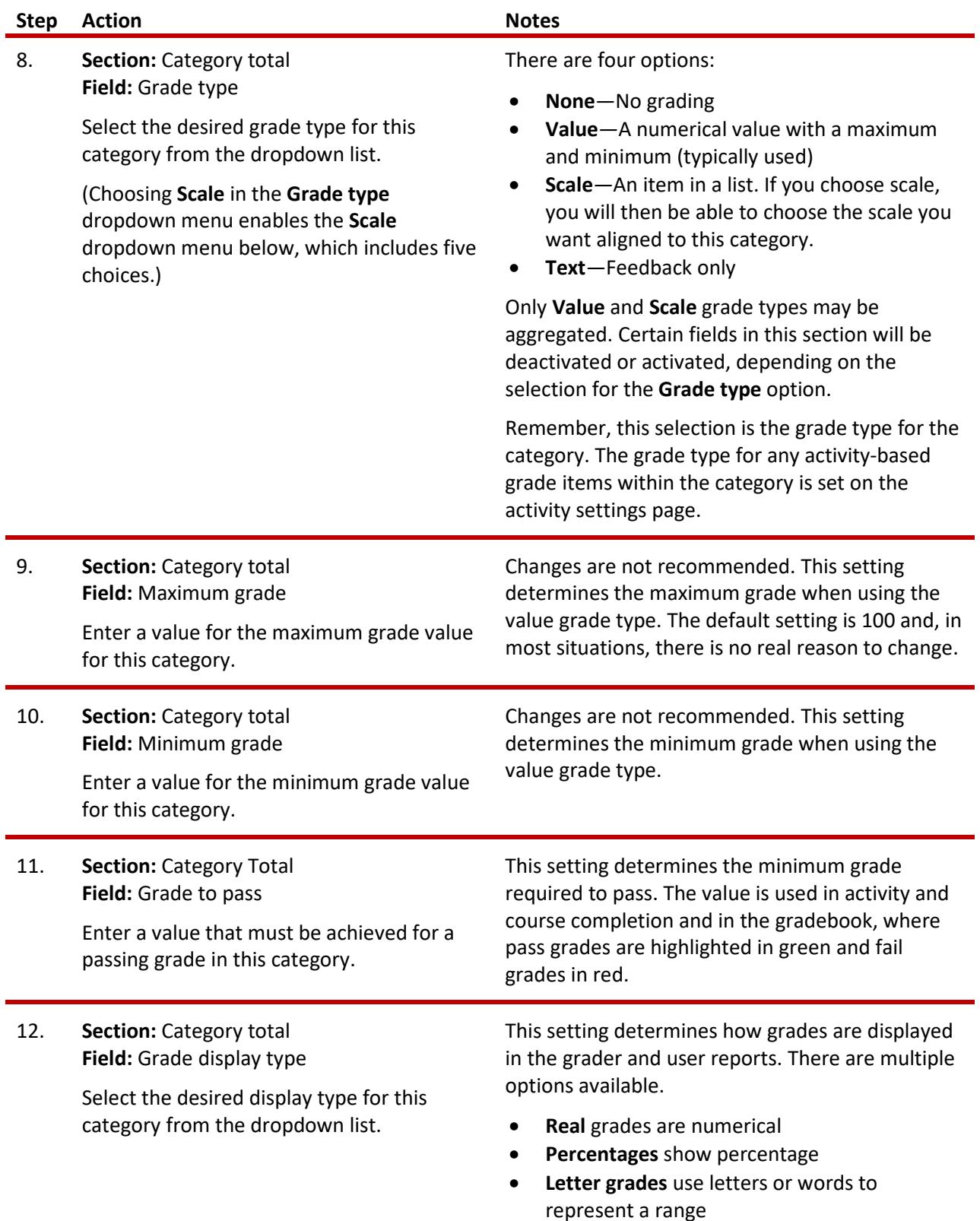

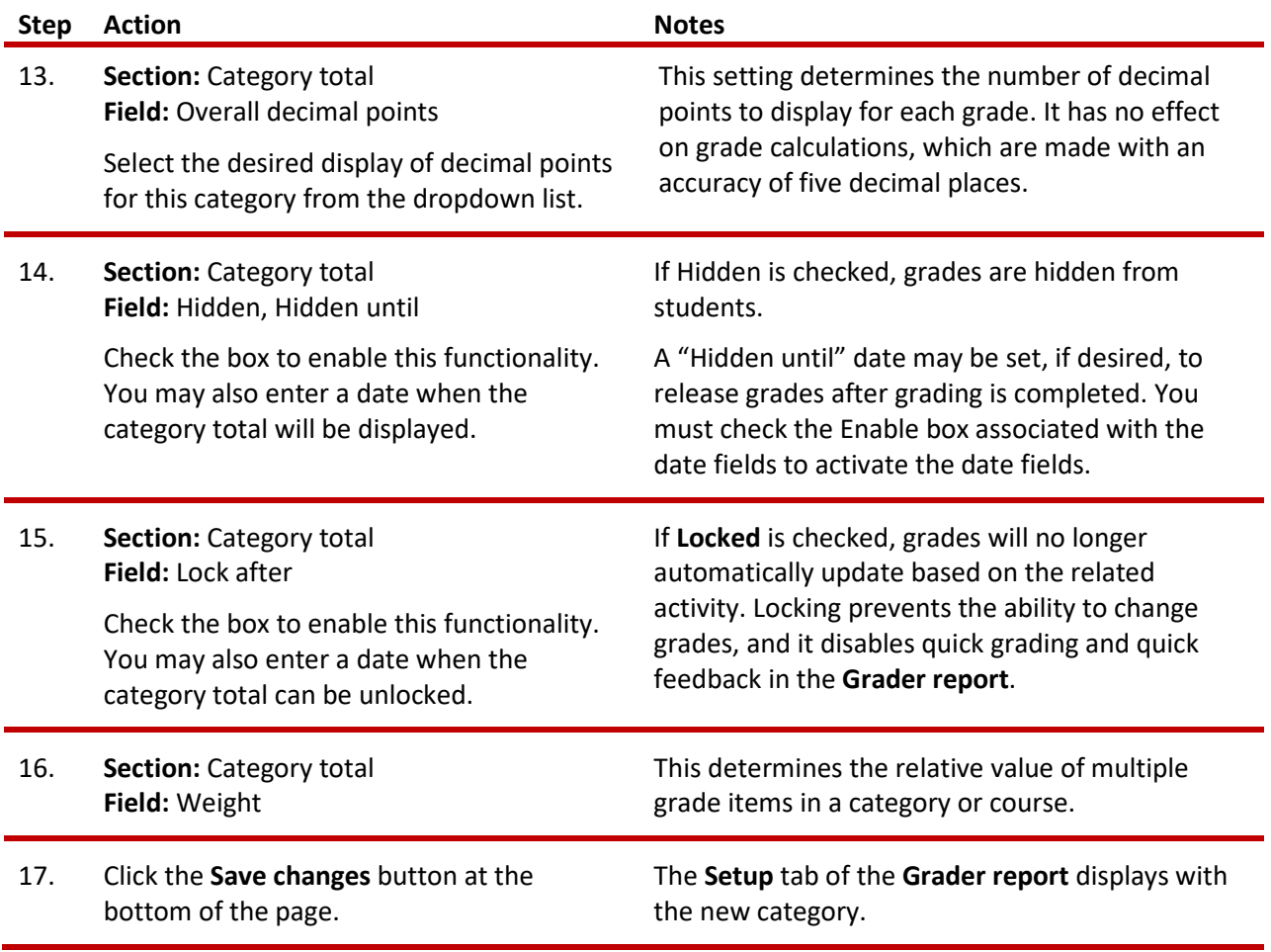

Repeat steps 1 through 16 above to create additional categories.

## <span id="page-11-0"></span>**CREATING COURSE ACTIVITIES**

After creating categories in the gradebook, you will be able to assign the proper grade category to each activity during set up. When you add graded activities (such as quizzes, assignments, lesson activities, etc.) to your course, they are automatically tied to your Moodle gradebook.

The set up for each activity is different. Some activities are designed to allow grading, and some use ratings as a potential grading method. Other activities do not have a built-in grading system, but can be graded if desired by adding a manual grade item in the gradebook.

## <span id="page-12-0"></span>**CREATING MANUALLY GRADED ITEMS**

Graded activities that are not automatically added to the Gradebook can be added manually. Common manual grade items could include attendance, projects not using the assignment activity, or a written final exam. To manually grade items, use the following steps:

![](_page_12_Picture_248.jpeg)

![](_page_13_Picture_205.jpeg)

## <span id="page-13-0"></span>**ASSIGNING WEIGHTS FOR ITEMS IN WEIGHTED AGGREGATION METHODS**

After you have populated the gradebook with categories or grade items, you can assign the desired weight for each.

In the **Setup** tab in the gradebook, any item that belongs to a category using a weighted aggregation method will show a field available under a column called **Weight**. Enter the weights from your grading plan for each of these activities or categories in the gradebook.

In this example, the course grade is comprised of only eight grade items. Each item has been assigned a particular weight.

![](_page_14_Picture_139.jpeg)

**NOTE:** Weights should total 100 percent.

#### **SUMMARY AND RESOURCES**

This tutorial described a basic use of the Moodle gradebook. The gradebook has many other options to help you track and award student achievement. As you become familiar with using the gradebook, you should explore those options that align with the way you prefer to manage your courses.

This series includes other guides for using the Moodle gradebook and grading activities. For more information, see:

- *Using the Gradebook*
- *Advanced Gradebook Options*
- *Moodle Activity Grading*

#### VIDEO DEMONSTRATION:

Watch the following video series to see demonstrations for how to configure the Moodle gradebook.

- Gradebook (overview)[: https://youtu.be/bgCeH1DLZ88](https://youtu.be/bgCeH1DLZ88)
- Part 1, Basic Gradebook[: https://youtu.be/4VA\\_KQPhhmU](https://youtu.be/4VA_KQPhhmU)
- Part 2, Natural Gradebook[: https://youtu.be/COFNomDFEmA](https://youtu.be/COFNomDFEmA)
- Setting up Attendance:<https://youtu.be/wB14buUE7Dk>

**NOTE:** Video demonstrations were not created by Oklahoma CareerTech, and they may use a different version of Moodle. However, the steps are the same as the ones you will use.

#### **HOW TO USE THIS TUTORIAL:**

This tutorial can be used as a self-paced lesson or as a lesson plan in a classroom setting.

<span id="page-15-0"></span>• **As a self-paced lesson.**

If this is a completely new skill for you, work through the tutorial from beginning to end. However, if you have some prior experience with the topic, use the menu hyperlinks on page one to jump to a topic that you want to learn.

Most topics include hyperlinks to video demonstrations. While the videos are useful, you don't have to watch them. All the information that you need is listed in the tutorial text and step instructions.

Follow the steps in the example to practice the skill. This will help to correct any misunderstandings or mistakes before you use the skill in your classroom.

#### • **As a lesson-plan for a classroom.**

When teaching this skill in a classroom, use the tutorial for:

- **Motivation**—Use the tutorial introduction as a springboard for a deeper exploration of how instructors might use this functionality in their classrooms. Encourage discussion and contributions from your students.
- **Demonstration**—Once your learners understand the purpose and pedagogical value of the functionality, demonstrate the steps of the relevant tasks as listed in the tutorial, using your computer and an overhead projector.
- **Practice**—Use the tutorial example as a basis for student practice. Assist as necessary.
- **Reference**—Encourage learners to use the tutorial post-session as a reference when using the functionality.

Return to the tutorial [main menu.](#page-0-0)

*We would appreciate feedback on this tutorial! Please contact the General ctYOU.org Support staff listed under Division Contacts on ctYOU.org.*